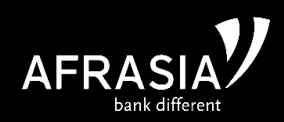

# **Introduction**

AFRASIA is introducing Smart Form Automate System for Swift Transfer facility. Now our customer are filling the paper swift form and sending to bank for processing. ABL has to enter the data manually into the bank system, which is a time-consuming process. With introduction of new system, Data is validated automatically at different level and it will speed up transfer process at Bank level.

# How to use the new System?

*Pre-requisites: Download Java on your workstation & save - One time process* 

## **Click on the below link to download Java (JRE 1.8 or latest)**

<http://www.oracle.com/technetwork/java/javase/downloads/jre10-downloads-4417026.html>

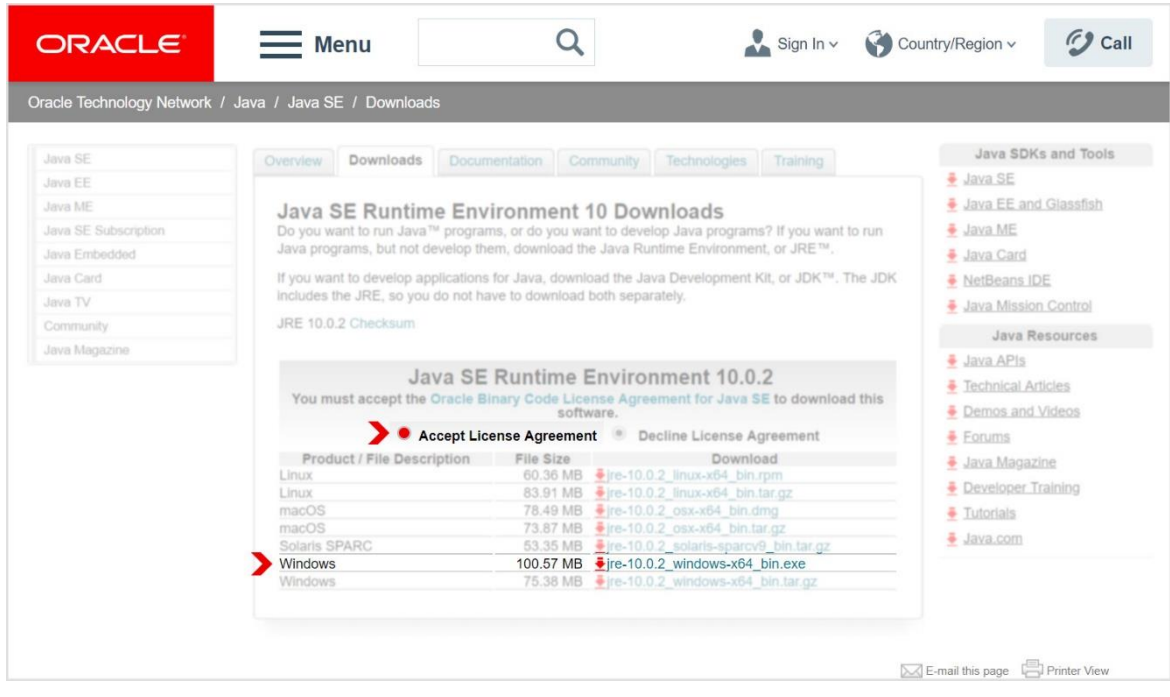

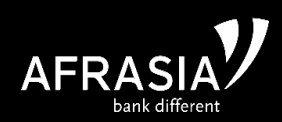

## **Steps to save the ZIP file one time process to your desktop**

- 1) Double click the below link to download the ZIP file <https://www.dropbox.com/s/70laqwi7mhkykoz/SwiftForm.zip?dl=0>
- 2) Save the ZIP File to your desktop
- 3) Open the ZIP File from desktop  $\rightarrow$  Double Click on "dist"  $\rightarrow$  Extract To  $\rightarrow$  Desktop  $\rightarrow$  Click OK (illustration below)

## **Double click on dist**

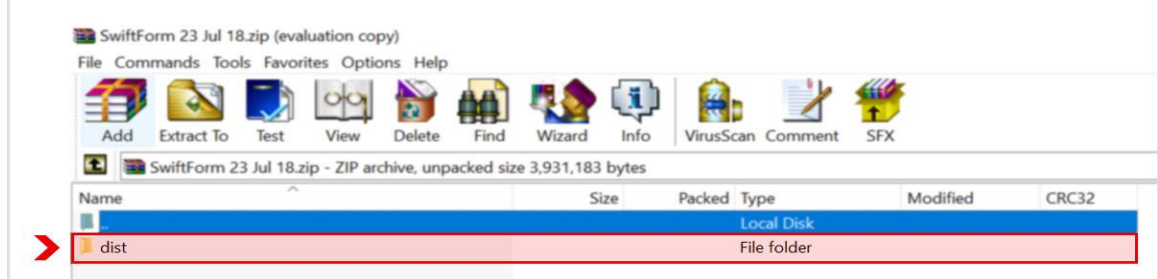

## **Extract to Desktop**

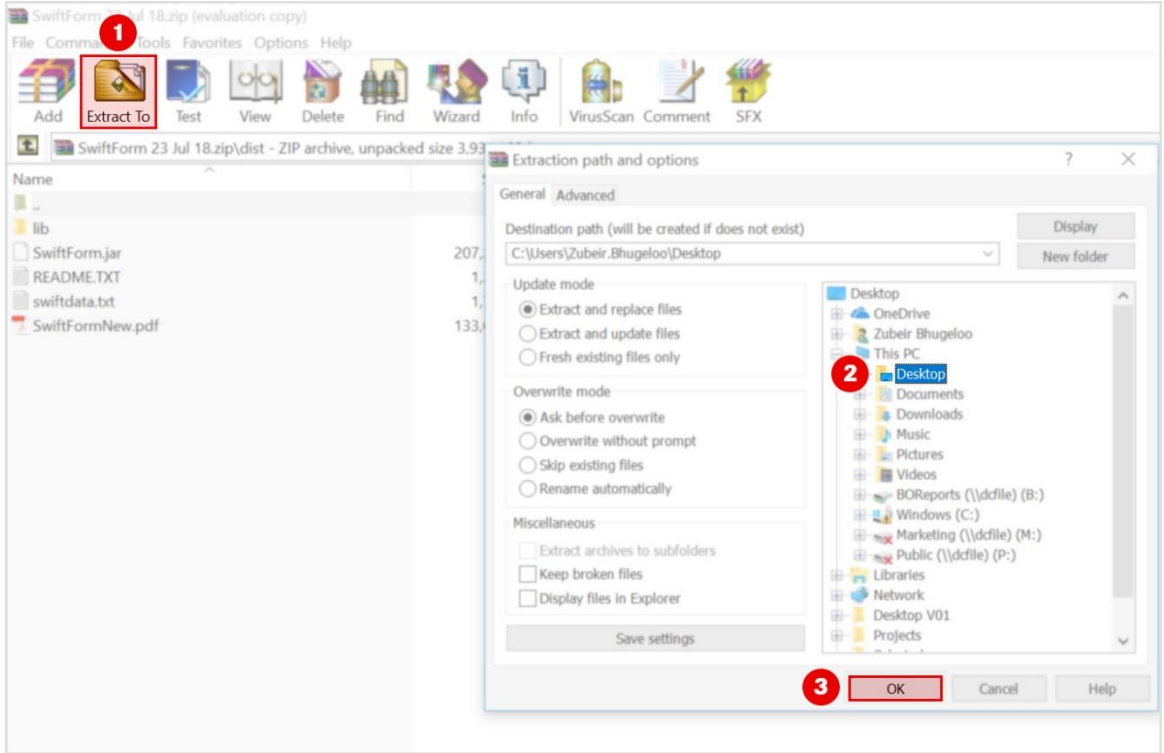

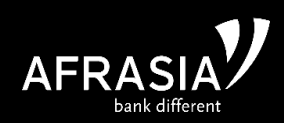

## **The below icon will appear on your desktop.**

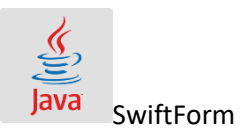

Double click the new form will be open, select your product using the drop *down* and fill the form only mandatory fills will be enable based on product selected.

## **Once all mandatory fill is completed "click on" Save button.**

Automatically the system will generate a PDF format of the form along with the QR code.

#### **Print the form and follow your normal process signatures etc.**

Note each time you have a payment to do just double click  $\frac{1}{2}$  avail or refresh the form.

*Note: You will notice that the below folder also will automatically be extracted to your desktop, never delete it else while filling the smart form the QR code will not generate.* 

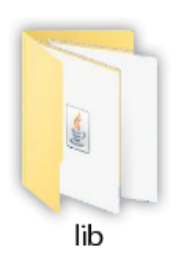

Shall you have any issue please do not hesitate to contact your Relationship Manager.